# **VNA1**

# **CALIBRARE E SALVARE DATI**

# **STRUMENTO HP8753E (30 kHz – 6 GHz)**

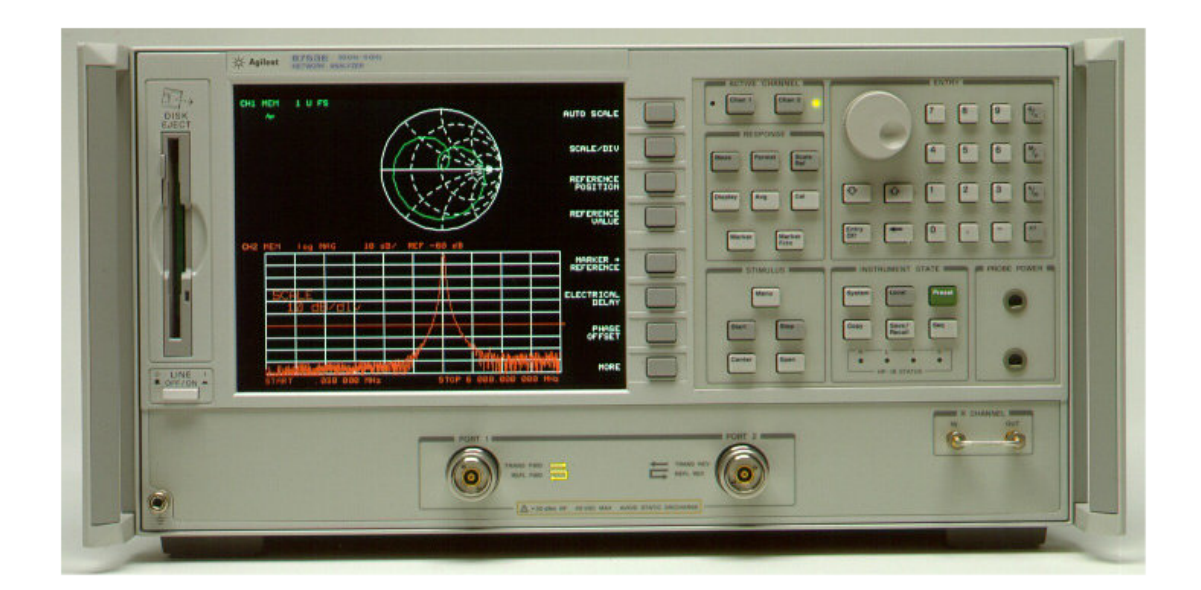

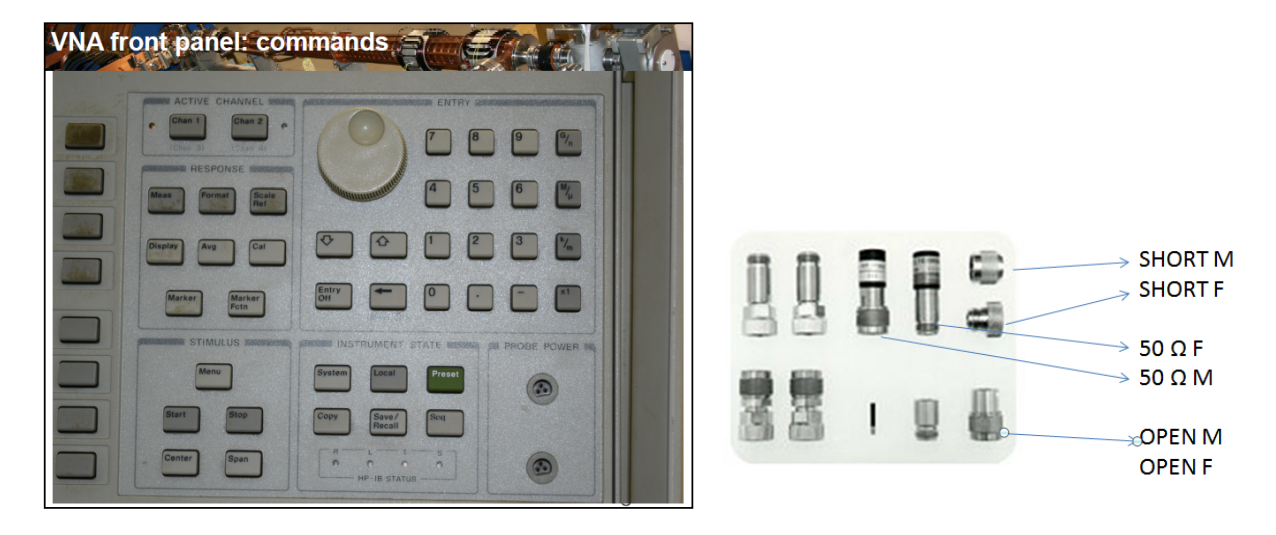

**PANNELLO FRONTALE --- kit CALIBRAZIONE 85032B type N**

# **NB: NEL TESTO I TASTI DA PREMERE SONO IN BOLD**

Per effettuare la calibrazione si deve preliminarmente settare:

BANDA DI FUNZIONAMENTO: **STIMULUS –> START Fmin** – **STOP Fmax**

NUMERO DI PUNTI**: STIMULUS ->MENU** -> **NUMBER OF POINTS -> 1601 x1**

FILTRO IF AVERAGE: **RESPONSE -> AVG -> IF BAND -> 3 kHz**

Per iniziare la calibrazione: **RESPONSE -> CAL**

Controllare che sia selezionato il kit di calibrazione giusto

**CAL-KIT -> SELECT CAL-KIT-> 85032B (N 50 Ω)**

#### **CAL -> CALIBRATE -> MENU**

#### **FULL 2-PORT**

Si devono collegare alle porte 1 e 2 del VNA i carichi del kit di calibrazione ed eseguire la misura.

**NB: IL SESSO INDICATO SULLO STRUMENTO E' QUELLO DEL CAVO**

#### **NB: LE MISURE ESEGUITE SONO SOTTOLINEATE SULLO SCHERMO**

Porta FORWARD e REVERSE sono indicate sullo strumento

**REFLECTION FORWARD** (OPEN, SHORT, LOAD)

**REFLECTION REVERSE** (OPEN, SHORT, LOAD)

**TRANSMISSION** (inserire transizione F/F) **DO BOTH FWD+REF**

**ISOLATION OMIT**

Alla fine premere il tasto: **Done 2 Port Cal**

La calibrazione va salvata in un registro (ce ne sono 31 disponibili)

**INSTRUMENT/STATE -> SAVE/RECALL** (salva tipo, punti, data)

Premere **RE-SAVE STATE**

## **VERIFICA CALIBRAZIONE**

Per verificare che la calibrazione sia corretta possiamo misurare l'ultimo elemento inserito in calibrazione (transizione F/F).

In particolare il modulo in dB di S11 e di S21.

#### **RESPONSE -> MEAS** ; **RESPONSE -> SCALE/REF**

Si deve trovare: S11dB < -50 dB e S21dB  $\cong$  0 dB su tutta la banda. Graficare di S21 anche la fase **(RELAZIONE).**

Si può espandere la scala utilizzando la funzione **SCALE** -> **AUTOSCALE**

Si passa poi a visualizzare il parametro di scattering S11 sulla Carta di Smith.

#### **RESPONSE -> MEAS ->S11**; **RESPONSE -> FORMAT ->SMITH CHART**

La transizione F/F darà luogo ad un punto nell'origine **(RELAZIONE).**

Come ulteriore verifica si può effettuare sulla carta di Smith una misura di S11 alla porta 1 lasciata aperta. Come si comporta la porta lasciata aperta ? **(RELAZIONE).**

#### **SALVARE I DATI**

Copiare le Routines Matlab in una cartella "TempData"

selezionare il file: **DataAcquisition5.m**

Aprire il file e togliere il commento (%) al device number dello strumento utilizzato. (**BoardNumber = 0, DeviceNumber = 8**). Abilitare la linea **dataStruct** del VNA1

Cliccare sul tasto verde RUN. I dati acquisiti finiscono nel Workspace di Matlab.

I dati vengono salvati nella variabile dataStruct.

Per salvare le misure nella cartella corrente 'laboratorio' con il nome 'NewName' digitare: **save('NewName','dataStruct').**

Per ricaricare i dati nel Workspace di Matlab digitare: **load ('NewName')**

# **VNA2**

# **CALIBRARE E SALVARE DATI**

# **STRUMENTO HP8753C (300 kHz – 3 GHz)**

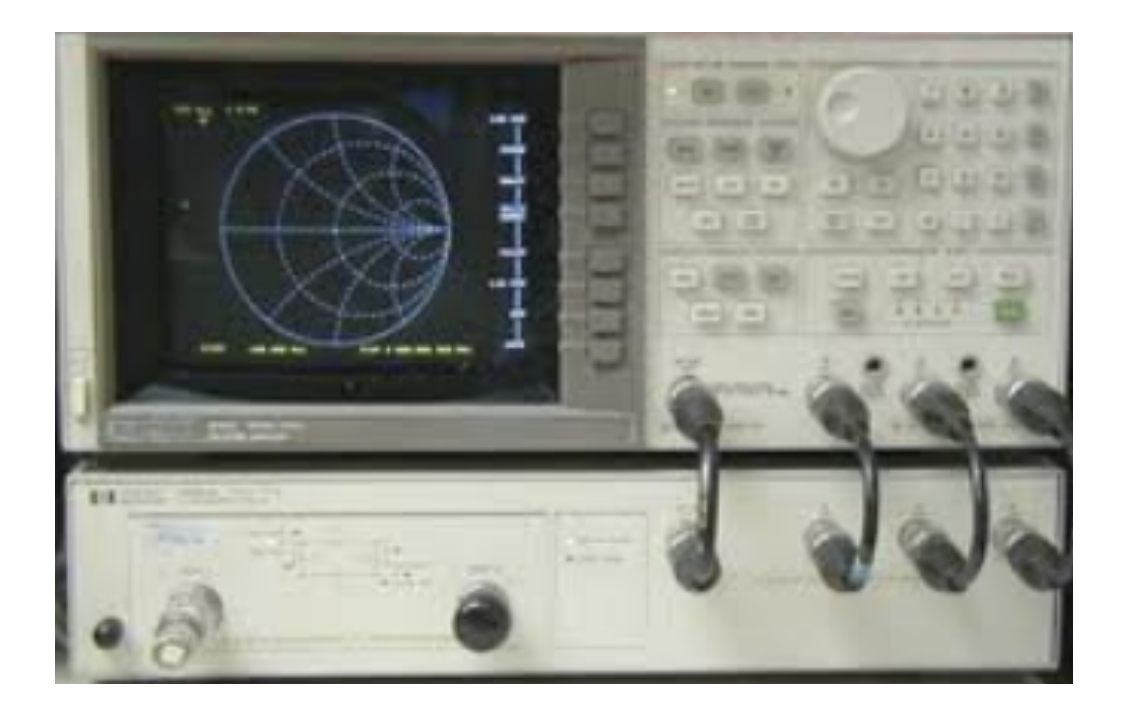

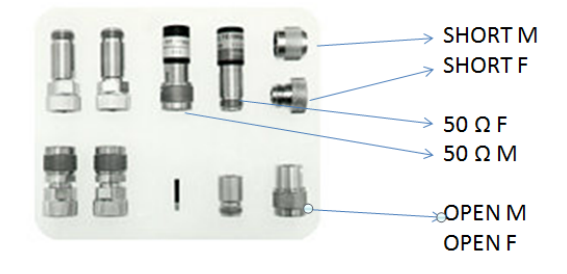

# **kit CALIBRAZIONE 85032F type N**

## **NB: NEL TESTO I TASTI DA PREMERE SONO IN BOLD**

Per effettuare la calibrazione si deve preliminarmente settare:

BANDA DI FUNZIONAMENTO: **STIMULUS –> START Fmin** – **STOP Fmax** NUMERO DI PUNTI**: STIMULUS ->MENU** -> **NUMBER OF POINTS -> 801 x1** FILTRO IF AVERAGE: **RESPONSE -> AVG -> IF BW -> 3 kHz**

Per iniziare la calibrazione: **RESPONSE -> CAL**

Controllare che sia selezionato il kit di calibrazione giusto

**CAL-KIT (N 50 Ω) -> N 50 Ω**

**CAL -> CALIBRATE -> MENU**

#### **FULL 2-PORT**

Si devono collegare alle porte 1 e 2 del VNA i carichi del kit di calibrazione ed eseguire la misura.

**NB: IL SESSO INDICATO SULLO STRUMENTO E' QUELLO DEL CAVO**

#### **NB: LE MISURE ESEGUITE SONO SOTTOLINEATE SULLO SCHERMO**

Porta FORWARD e REVERSE sono indicate sullo strumento

**REFLECTION FORWARD** (OPEN, SHORT, LOAD)

**REFLECTION REVERSE** (OPEN, SHORT, LOAD)

**TRANSMISSION** (inserire transizione F/F) **(4 misure)**

**ISOLATION OMIT**

Alla fine premere il tasto: **Done 2 Port Cal**

La calibrazione va salvata in un registro (ce ne sono 5 disponibili)

**INSTRUMENT/STATE -> SAVE/RECALL** (salva tipo, punti, data)

## **VERIFICA CALIBRAZIONE**

Per verificare che la calibrazione sia corretta possiamo misurare l'ultimo elemento inserito in calibrazione (transizione F/F).

In particolare il modulo in dB di S11 e di S21.

**RESPONSE -> MEAS->S11 Refl->FWD; RESPONSE -> MEAS->S21 Trans** -> **FWD**

Si deve trovare: S11dB < -50 dB e S21dB  $\approx$  0 dB su tutta la banda. Graficare di S21 anche la fase **(RELAZIONE).**

Si può espandere la scala utilizzando la funzione **SCALE** -> **AUTOSCALE**

Si passa poi a visualizzare il parametro di scattering S11 sulla Carta di Smith.

RESPONSE -> **MEAS ->S11**;RESPONSE -> **FORMAT ->SMITH CHART**

La transizione F/F darà luogo ad un punto nell'origine.

Come ulteriore verifica si può effettuare sulla carta di Smith una misura di S11 alla porta 1 lasciata aperta. Come si comporta la porta lasciata aperta ? **(RELAZIONE).**

### **SALVARE I DATI**

Copiare le Routines Matlab in una cartella "TempData"

selezionare il file: **DataAcquisition5.m**

Aprire il file e togliere il commento (%) al device number dello strumento utilizzato. (**BoardNumber = 1, DeviceNumber = 10**). Abilitare la linea **dataStruct** del VNA2

Cliccare sul tasto verde RUN. I dati acquisiti finiscono nel Workspace di Matlab.

I dati vengono salvati nella variabile dataStruct.

Per salvare le misure nella cartella corrente 'laboratorio' con il nome 'NewName' digitare: **save('NewName','dataStruct').**

Per ricaricare i dati nel Workspace di Matlab digitare: **load ('NewName')**

# **PNA**

# **CALIBRARE E SALVARE I DATI**

## **N5230A (10 MHz – 20 GHz)**

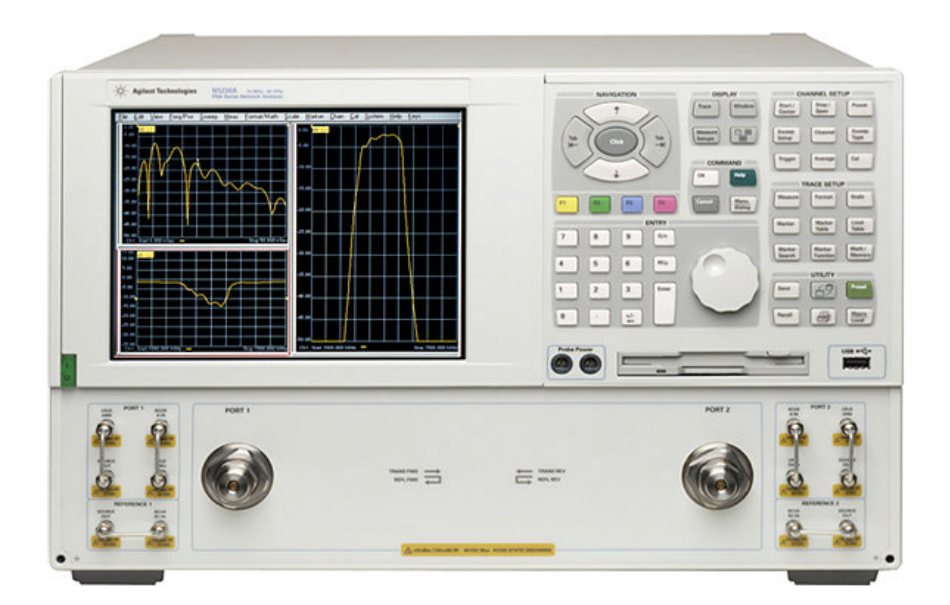

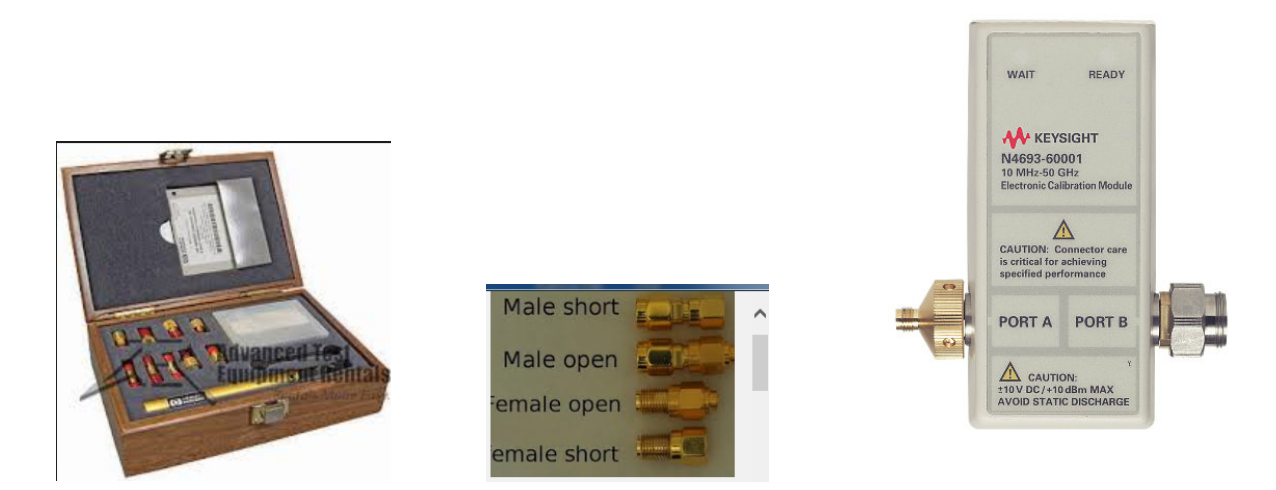

# **kit CALIBRAZIONE MANUALE: 85052D type 3.5 mm**

#### **ELETTRONICO: E-CAL N4691-60006 type 3.5 mm**

Per effettuare la calibrazione si deve, preliminarmente settare:

BANDA DI FUNZIONAMENTO **Channel ->Start/Stop -> Start Fmin – Stop Fmax**

NUMERO DI PUNTI: **Sweep -> Number of Points -> 1601**

FILTRO IF **Sweep -> IF Bandwidth -> 3 kHz**

#### **CALIBRAZIONE MANUALE**

**Calibration -> Calibration Wizard**

**UNGUIDED -> Next**

**2 Port Solt**

**Wiew/ Select Cal Kit -> 85052D** oppure **85032F**

Collegare in successione OPEN SHORT LOAD alle porte 1 e 2 ed effettuare la Thru connection con la transizione F/F

### **NB IL SESSO INDICATO SULLO STRUMENTO E' QUELLO DEL CARICO**

La calibrazione (**State and Cal Set Data \*.csa**) va salvata in un file all'interno della cartella del gruppo. La cartella del gruppo deve essere creata nella

#### **Desktop -> LaboratorioElettronica1**

\*\*\*\*\*\*\*\*\*\*\*\*\*\*\*\*\*\*\*\*\*\*\*\*\*\*\*\*\*\*\*\*\*\*\*\*\*\*\*\*\*\*\*\*\*\*\*\*\*\*\*\*\*\*\*\*\*\*\*\*\*\*\*\*\*\*\*\*\*\*\*\*\*\*\*\*\*\*\*\*\*\*\*\*\*\*\*\*\*\*\*

#### **CALIBRAZIONE ELETTRONICA**

Per iniziare la calibrazione andare su

#### **Calibration -> Calibration Wizard -> Use Electronic Calibration (Ecal)**

Collegare la porta 1 e 2 del PNA al Kit di calibrazione elettronica.

#### **Next -> 2 port Ecal -> Next -> Measure**

La calibrazione va salvata in un file all'interno della cartella laboratorio gruppo

## **VERIFICA CALIBRAZIONE**

Per verificare che la calibrazione sia corretta possiamo misurare l'ultimo elemento inserito in calibrazione (transizione F/F). In particolare il modulo in dB di S11 e di S21.

#### **Trace -> Measure ->S11 ; Trace -> Measure ->S21 ;**

Si deve trovare: S11dB < -50 dB e S21dB  $\leq$  0 dB su tutta la banda. Graficare di S21 anche la fase **(RELAZIONE).**

Si può espandere la scala utilizzando la funzione **Scale** -> **Autoscale**

Si passa poi a visualizzare il parametro di scattering S11 sulla Carta di Smith.

#### **Trace -> Measure->S11; Trace -> Format ->Smith Chart**

La transizione F/F darà luogo ad un punto nell'origine.

Come ulteriore verifica si può effettuare sull acarta di Smith una misura di S11 alla porta 1 lasciata aperta. Come si comporta la porta lasciata aperta ? **(RELAZIONE).**

### **SALVARE I DATI**

Copiare le Routines Matlab in una cartella "TempData" selezionare il file: **DataAcquisition4.m**

Aprire il file e togliere il commento (%) al device number dello strumento utilizzato. (**BoardNumber = 0, DeviceNumber = 16**). Abilitare la linea **dataStruct** del PNA

Cliccare sul tasto verde RUN. I dati acquisiti finiscono nel Workspace di Matlab.

I dati vengono salvati nella variabile dataStruct.

Per salvare le misure nella cartella corrente 'laboratorio' con il nome 'NewName' digitare: **save('NewName','dataStruct').**

Per ricaricare i dati nel Workspace di Matlab digitare: **load ('NewName')**

Per ricaricare i dati digitare load 'NewName'

# **FIELDFOX SPECTRUM ANALYSER**

# **N9916A (30 kHz – 14 GHz)**

# **SALVARE I DATI**

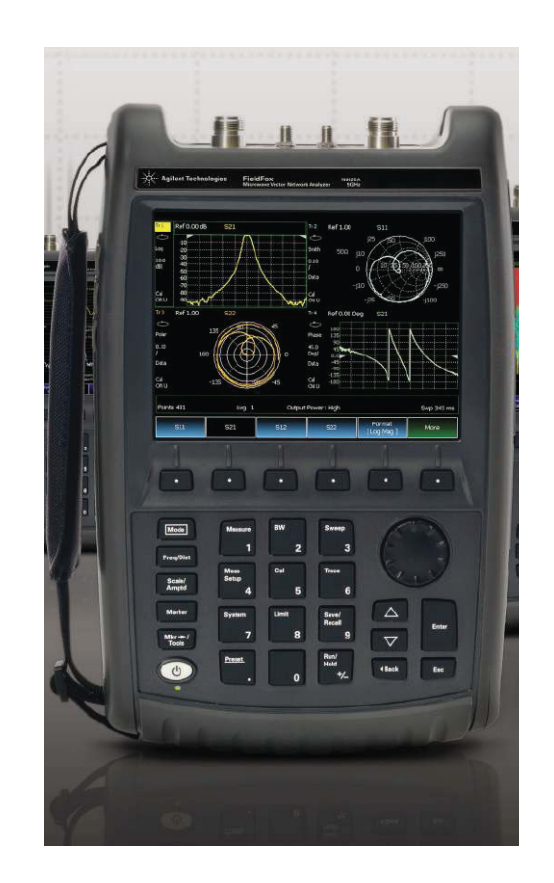

**primo passo:** cliccare sull'icona FieldFoxRemoteDisplay sul desktop (file -> connect -> selezionare analizzatore ->ok). Sul monitor del computer si crea una immagine del pannello frontale dello strumento che quindi puo' essere utilizzato da remoto

**secondo passo:** cliccare sull'icona FieldFox (WinSCP) sul desktop. Si apre una doppia directory. Selezionare TempData a sinistra e /USERDATA/FILE a destra

**durante il laboratorio** per salvare i dati tasto: Save/Recall -> scegliere il formato del file (csv) -> tasto save -> dare un nome al file - > tasto: Done. Il file sara' salvato nella directory /USERDATA/FILE. Spostare i file nella directory TempData

*Nota Si possono salvare due tipi di dati con il comando Save/Recall -> Device -> INTERNAL -> FILE 1) File Type - > PNG (per salvare lo screen-shot) 2) File Type -> Data (CSV) (per salvare i dati e poterli elaborare) Dare un nome al file -> premere DONE*

# **IMPORTARE I DATI**

Copiare le Routines Matlab in una cartella "TempData"

### selezionare il file: **DataAcquisition5.m**

Aprire il file e togliere il commento (%) ai comandi della sezione "Read data file for Agilent Field Fox". Cliccare sul tasto verde RUN. I dati acquisiti finiscono nel Workspace di Matlab.

I dati vengono salvati nella variabile dataStruct.

Per salvare le misure nella cartella corrente 'laboratorio' con il nome 'NewName' digitare: **save('NewName','dataStruct').**

Per ricaricare i dati nel Workspace di Matlab digitare: **load ('NewName')**

I dati nella dataStruct possono essere graficati caricando la routine "**PlotFormattedData.m**" e premendo il tasto verde "RUN".

# **R&S SPECTRUM ANALYSER (GPIB=18)**

# **FSP 9 kHz-3GHz**

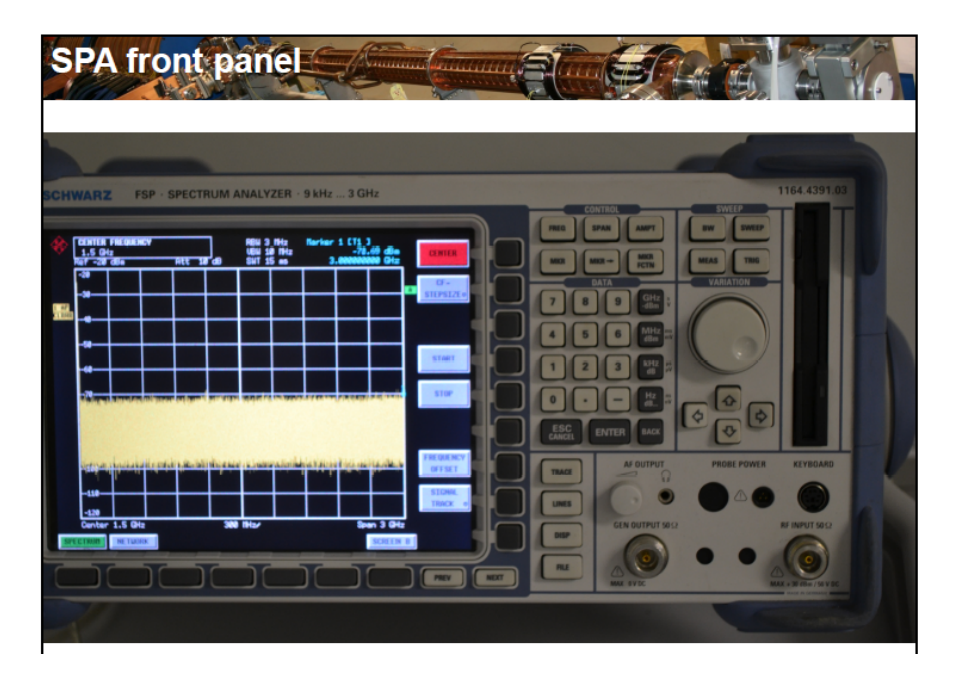

# **SALVARE I DATI**

Copiare le Routines Matlab in una cartella "TempData"

selezionare il file: **DataAcquisition4.m**

Aprire il file e togliere il commento (%) al device number dello Strumento utilizzato (questo strumento e' letto solo in locale).

(**BoardNumber = 1, DeviceNumber = 18**). Abilitare le linee **Read data file for Rohde & Schwarz SPA.**

Cliccare sul tasto verde RUN. I dati acquisiti finiscono nel Workspace di Matlab.

I dati vengono salvati nella variabile dataStruct.

Per salvare le misure nella cartella corrente 'laboratorio' con il nome 'NewName' digitare: **save('NewName','dataStruct').**

Per ricaricare i dati nel Workspace di Matlab digitare: **load ('NewName')**

Per ricaricare i dati digitare load 'NewName'

Nota Per salvare l'andamento dello spettro su una memoria USB, utilizzare la funzione:

**TRACE -> NEXT -> ASCII FILE EXPORT -> selezionare nome e directory del file da tastiera**

Per stampare lo schermo dello strumento: **HCOPY -> PRINT SCREEN**. **selezionare nome e directory del file da tastiera**

Per accedere a Windows XP, premere **<CTRL><ESC> Documents -> My Documents -> Removable Disk (F:).** Per tornare indietro, premere tasto **minimize** in alto a destra sullo schermo

# **ZVL3 (SPECTRUM ANALYZER, 9 KHZ A 3 GHZ)**

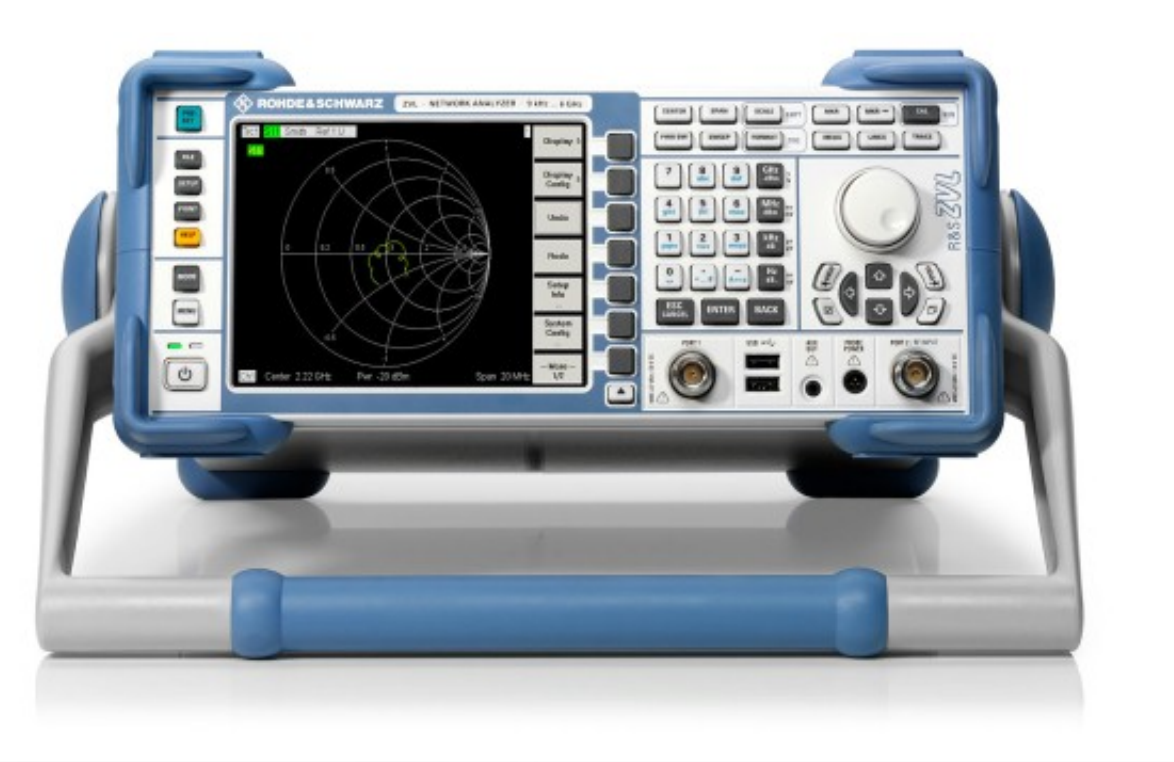

Selezionare la modalita' spectrum analyzer.

## **SALVARE I DATI**

Nota Per salvare l'andamento dello spettro su una memoria USB (directory D), utilizzare la funzione:

**FILE -> MORE -> EXPORT -> ASCII FILE EXPORT -> SAVE selezionare nome e directory del file da tastiera**

Per stampare lo schermo dello strumento: **FILE -> MORE -> HARDCOPY -> PRINT SCREEN**. **-> SAVE selezionare nome e directory del file da tastiera**

Per rimuovere la Pennetta accedere a Windows XP, premendo il **Tasto windows**

Copiare le Routines Matlab in una cartella "TempData"

selezionare il file: **DataAcquisition5.m**

Aprire il file e togliere il commento (%) alle istruzioni di lettura 'quando si usa la pennetta USB'

Cliccare sul tasto verde RUN. I dati acquisiti finiscono nel Workspace di Matlab.

I dati vengono salvati nella variabile dataStruct.

Per salvare le misure nella cartella corrente 'laboratorio' con il nome 'NewName' digitare: **save('NewName','dataStruct').**

Per ricaricare i dati nel Workspace di Matlab digitare: **load ('NewName')**

Per ricaricare i dati digitare load 'NewName'

# **ZNB8** (Vector Network Analyzer, 4 porte, 9 kHz a 8.5 GHz)

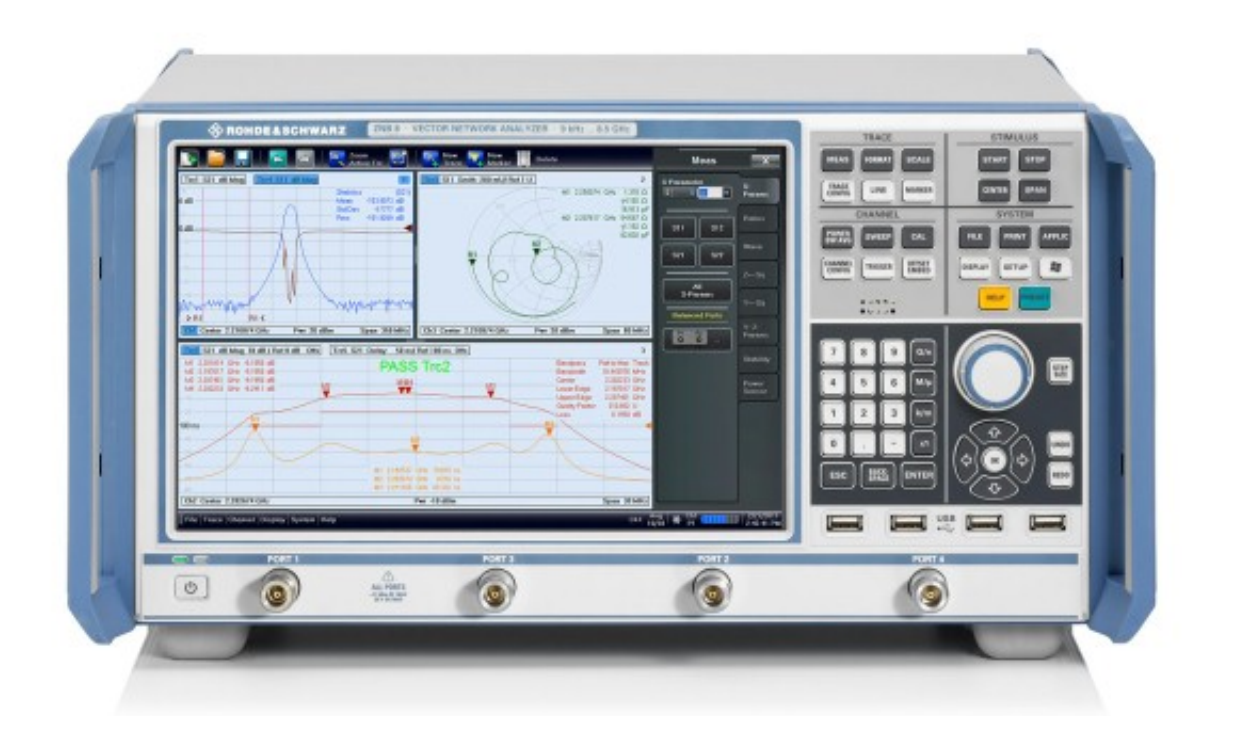

# **FIELDFOX NETWORK ANALYSER**

#### **CALIBRARE E SALVARE DATI**

**STRUMENTO N9916A (30 kHz – 14 GHz)**

![](_page_16_Picture_3.jpeg)

![](_page_16_Picture_4.jpeg)

### **kit CALIBRAZIONE ELETTRONICO: E-CAL N4691-60006 type 3.5 mm**

**primo passo:** cliccare sull'icona FieldFoxRemoteDisplay sul desktop (file -> connect -> selezionare analizzatore ->ok). Sul monitor del computer si crea una immagine del pannello frontale dello strumento che quindi puo' essere utilizzato da remoto

# **CALIBRAZIONE ELETTRONICA**

# **NB: NEL TESTO I TASTI DA PREMERE SONO IN BOLD**

Per effettuare la calibrazione si deve preliminarmente settare:

BANDA DI FUNZIONAMENTO: **Freq-Dist –> Start Fmin** – **Stop Fmax**

NUMERO DI PUNTI**: Sweep ->Resolution** -> **-> 1601 x1**

FILTRO IF AVERAGE: **BW -> IF BW -> 1 kHz**

Per iniziare la calibrazione: **CAL** -> **Mechanical Cal – El cal**

**Change Cal Type -> 1 port -> select and Finish**

**Change Dut Connectors - > 3.5 mm** 

**Change Gender -> Dut Port 1 – female -> next** 

**Select Cal Kit -> Ecal Model N4691-60006**

### **-> Finish**

Si deve collegare la porta 1 del Field Fox alla porta A del kit di calibrazione elettronica ed eseguire la calibrazione.

### **Start Calibration -> Measure**

Alla fine **Finish**

La calibrazione va salvata in un file

# **SALVARE I DATI**

Copiare le Routines Matlab in una cartella "TempData"

selezionare il file: **DataAcquisition5.m**

Aprire il file e togliere il commento (%) ai comandi della sezione "Read and analyse data

% IPaddress='151.100.44.73'; %FieldFox Network Analyzer

% dataStruct=getdataFFPNA(IPaddress); % for Agilent FieldFox NA

Cliccare sul tasto verde RUN. I dati acquisiti finiscono nel Workspace di Matlab.

I dati vengono salvati nella variabile dataStruct.

Per salvare le misure nella cartella corrente 'laboratorio' con il nome 'NewName' digitare: **save('NewName','dataStruct').**

Per ricaricare i dati nel Workspace di Matlab digitare: **load ('NewName')**

I dati nella dataStruct possono essere graficati caricando la routine "**PlotFormattedData.m**" e premendo il tasto verde "RUN".

# **ZVL3 (NETWORK ANALYZER, 9 KHZ A 3 GHZ)**

![](_page_19_Picture_1.jpeg)

# **SALVARE I DATI**

Copiare le Routines Matlab in una cartella "TempData" selezionare il file: **DataAcquisition5.m**

Aprire il file e togliere il commento (%) ai comandi della sezione "Read and analyse data

%IPaddress='151.100.44.28'; %ZVL Network Analyzer%

% dataStruct=getdataZVLNA(IPaddress); % for ZVL Rohde & Schwarz NA

Cliccare sul tasto verde RUN. I dati acquisiti finiscono nel Workspace di Matlab.

I dati vengono salvati nella variabile dataStruct.

Per salvare le misure nella cartella corrente 'laboratorio' con il nome 'NewName' digitare: **save('NewName','dataStruct').**

Per ricaricare i dati nel Workspace di Matlab digitare: **load ('NewName')**

I dati nella dataStruct possono essere graficati caricando la routine "**PlotFormattedData.m**" e premendo il tasto verde "RUN".